# $\frac{d\ln\ln}{d}$

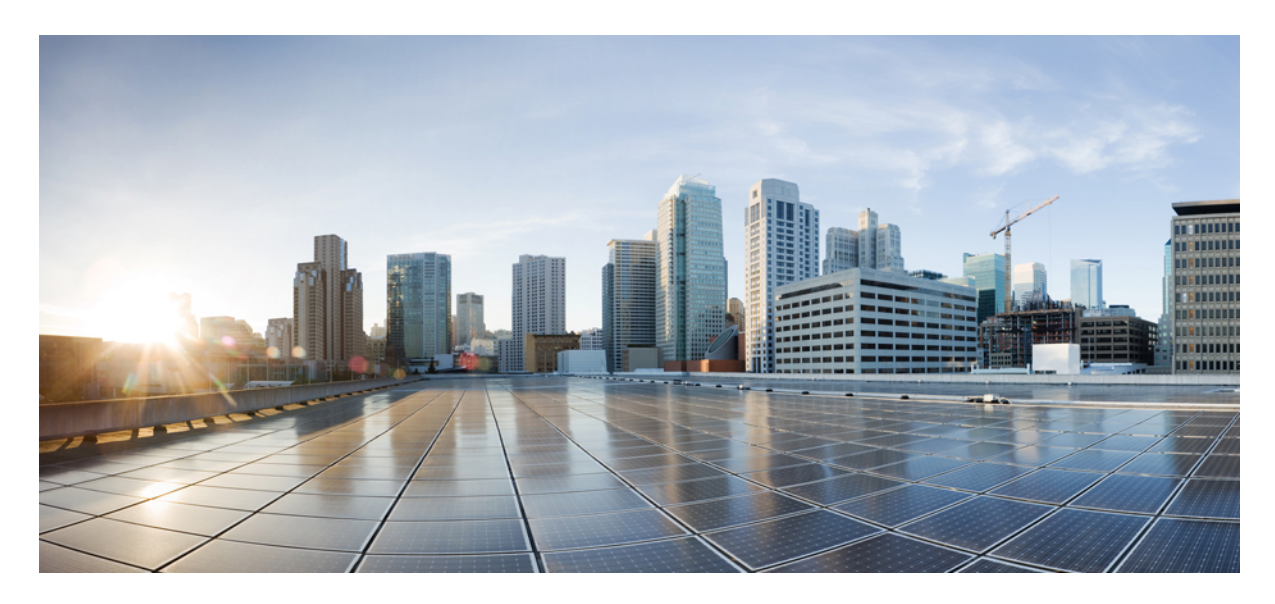

# **Nexus Dashboard Fabric Controller Image Management**

**New and Changed [Information](#page-1-0) 2** [Understanding](#page-1-1) Image Management **2** [Terminology](#page-3-0) **4** [Required](#page-4-0) Software Versions **5** [Prerequisites](#page-4-1) **5** Upgrade or [Downgrade](#page-4-2) a Group of Switches **5** [Uninstalling](#page-20-0) Packages From a Switch **21**

<span id="page-1-0"></span>**Revised: September 29, 2023,**

# **New and Changed Information**

The following table provides an overview of the significant changes up to this current release. The table does not provide an exhaustive list of all changes or of the new features up to this release.

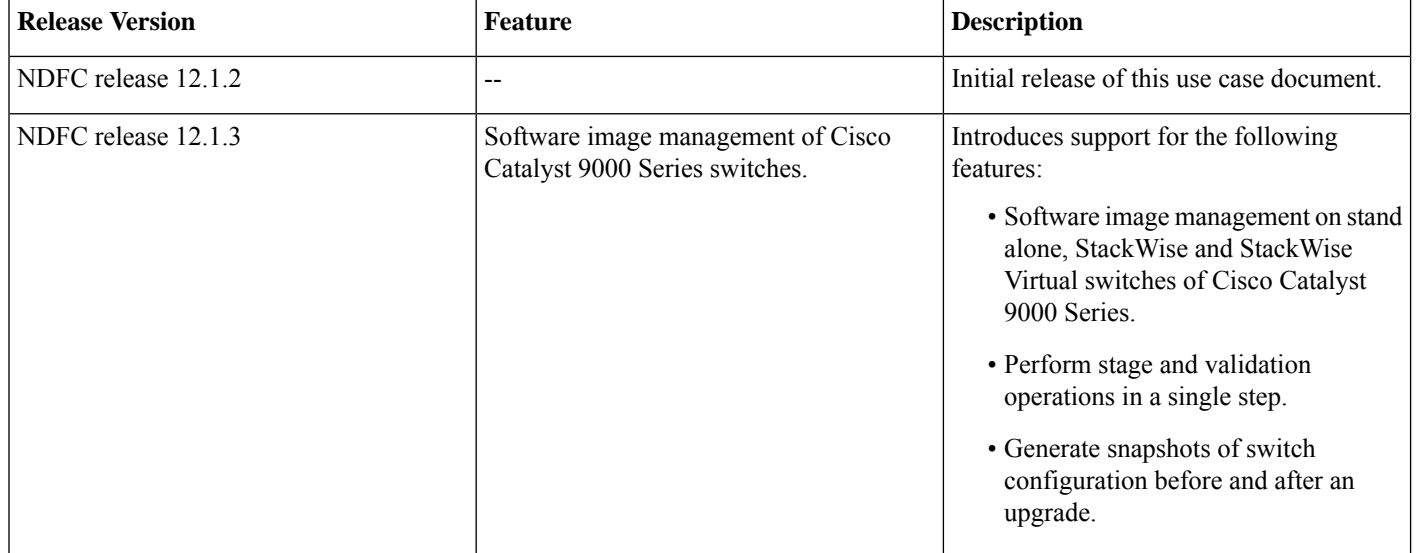

# <span id="page-1-1"></span>**Understanding Image Management**

This document provides detailed information for the Image Management feature for Nexus Dashboard Fabric Controller release 12.x or later.

Image Management deploys Cisco software images to switches which allows network stability and feature consistency. The benefits of Image Management workflows include the following:

- Comprehensive image management policies allow you to specify a version and patch level for a set of switches
- Nexus Dashboard Fabric Controller (NDFC) validates compliance for the image policy associated with each switch
- Image staging, validation, and in-service software upgrade (ISSU) operations are independent, allowing mass upgrades and downgrades

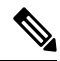

Starting with Nexus Dashboard Fabric Controller release 12.1.3, NDFC provides the ability to perform staging and validation in a single step. **Note**

- You can perform the following operations before the maintenance window:
	- Staging image files

This copies the image files to the bootflash.

• Validate Network Operating System (NOS) and EPLD compatibility where possible

This checks if the image is complete, if the image is valid for the individual hardware, and if the upgrade can be non-disruptive.

- Run pre-upgrade report
- The ability to run reports pre/post-upgrade and compare the results
- The ability to generate snapshots of the configuration pre/post-upgrade
- The **View Details** column provides Live log status to monitor each operation
- Allows you to make use of maintenance mode to minimize the impact of disruptive upgrades, especially for multi-reload upgrade situations
- Allows you to perform multiple operations on the devices simultaneously. However, you cannot perform multiple operations on the same set of devices at the same time.
- Upgrade groups allows bulk upgrades and downgrades. Upgrade groups have checks to avoid unnecessary downtime in redundant fabrics in the following cases:
	- All switches of a given role for a fabric will be in the same group
	- All route reflectors (RRs) in a fabric will be in the same group
	- All rendezvous points (RPs) in a fabric will be in the same group
	- Both Virtual Port Channel (vPC) peers will be in the same group
	- All In-Band Seed Devices will be in the same group
- Provides visibility into previous and current upgrade details as well as high level summarization
- Visibility into current NOS, EPLD and patch consistency at a switch, fabric, and group level

Starting with Nexus Dashboard Fabric Controller release 12.1.2, the **Overview** tab has changed and displays the images, policies, fabric status, and switch upgrade group status.

#### **Figure 1: Image Management Overview UI, release 12.1.2**

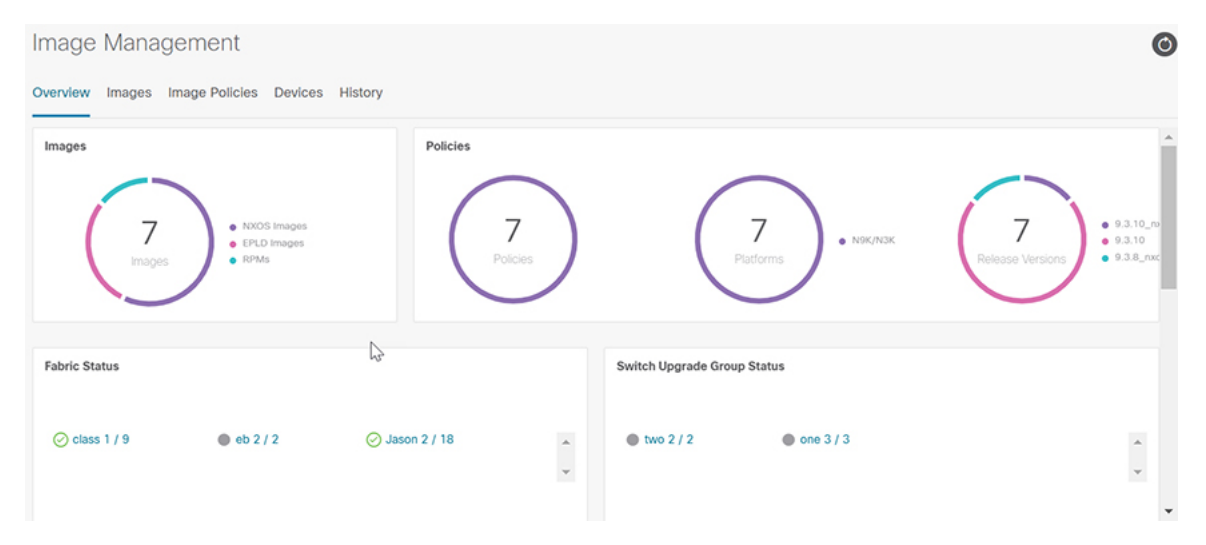

The Image Management UI has the following functional areas:

• **Overview**: This displays the images, policies, fabric status, and switch upgrade group status.

- The **Images** card displays the number of images and the type of packages or patches.
- The **Policies** card displays the number of polices, platforms and release versions.
- The **Fabric Status** card displays the number of devices in the fabric and if the devices are in or out of sync and displaying in either red or green.
- The **Switch Upgrade Group Status** card displays the number of groups and device status.
	- Green: Devices that are in sync.
	- Red: Devices that are out of sync.
	- Gray: Devices that are not available (N/A). An example is when a device does not have a policy set.
- **Images**: This displays the images. You can upload or delete images.
- **Image Polices**: This displays the image policies. You can create, delete, or edit image policies.
- **Devices**: This displays the devices. You can stage image, upgrade, validate, change mode, attach group, detach group, attach policy, or detach policy.
- <span id="page-3-0"></span>• **History**: This displays the history of all the operations performed on the switches.

# **Terminology**

This describes the terms that you must be familiar with:

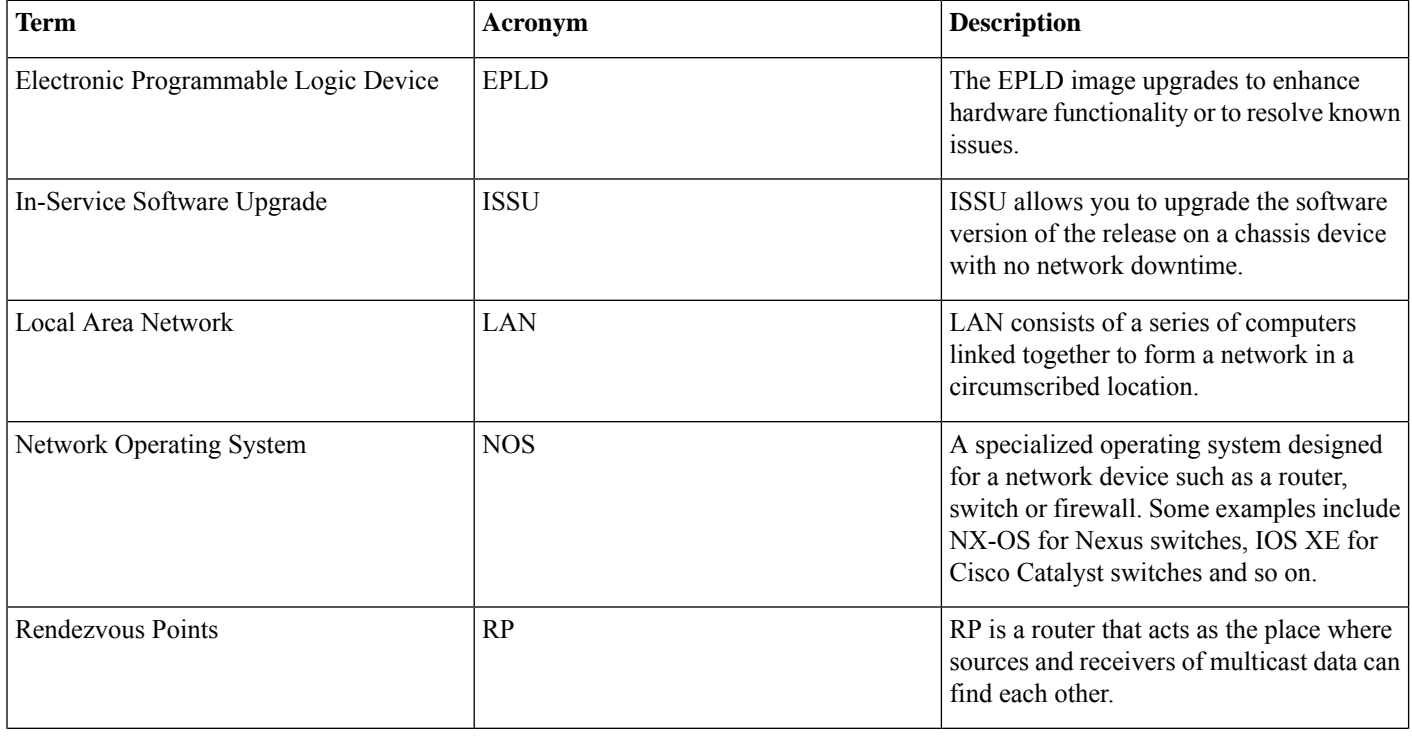

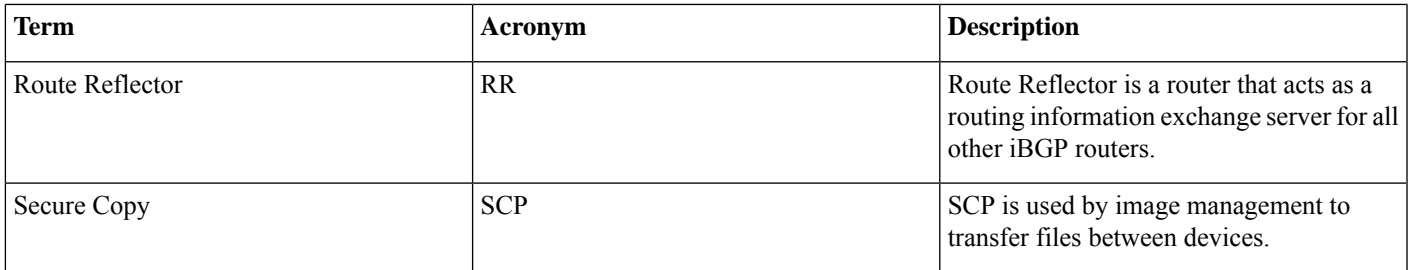

# <span id="page-4-0"></span>**Required Software Versions**

<span id="page-4-1"></span>For Cisco Nexus Dashboard services compatibility information, see the Cisco Data Center Networking Applications [Compatibility](https://www.cisco.com/c/dam/en/us/td/docs/dcn/tools/dcn-apps/index.html) [Matrix.](https://www.cisco.com/c/dam/en/us/td/docs/dcn/tools/dcn-apps/index.html)

# **Prerequisites**

This section describes the prerequisites. This document assumes that the reader has a fundamental knowledge of Nexus Dashboard and Nexus Dashboard Fabric Controller.

- SCP is used by Image Management. Both SCP and SNMP are always enabled by default and a minimum of 2 external service pool IPs are needed when you enable the Nexus Dashboard Fabric Controller.
- Ensure that your user role is **network-admin** or **device-upg-admin**.
- Ensure that there is a fabric, the fabric must have the "Deployment Enabled" flag set, and the switches are managed by the Nexus Dashboard Fabric Controller in this fabric.
- <span id="page-4-2"></span>• Ensure you have LAN credential set.

# **Upgrade or Downgrade a Group of Switches**

You have two upgrade methods and one downgrade method:

- Disruptive Upgrade or Downgrade: During the upgrade or downgrade process the switches go down temporarily, which results in a disruption in your fabric traffic.
- For more information, see Upgrading or [Downgrading](#page-4-3) a Group of Switches (Disruptive), on page 5.
- <span id="page-4-3"></span>• Non-disruptive Upgrade: This allows the switches to run without disruption in your fabric traffic.

For more information, see Upgrading a Group of Switches [\(Non-disruptive\).](#page-13-0)

• Non-disruptive Downgrade: Not supported.

# **Upgrading or Downgrading a Group of Switches (Disruptive)**

This section describes a disruptive method for upgrading or downgrading a group of switches.

If you are downgrading a group of switches, the process is identical to the process for upgrading a group of switches, except that the target image that you choose will be earlier than the currently installed image. The text for dialogs, fields, buttons, and other controls in the UI specify "upgrade" even though you are downgrading the software.

### **Downloading an Image from the Software Download Website**

This section describes how to download an image from the software download website.

#### **Procedure**

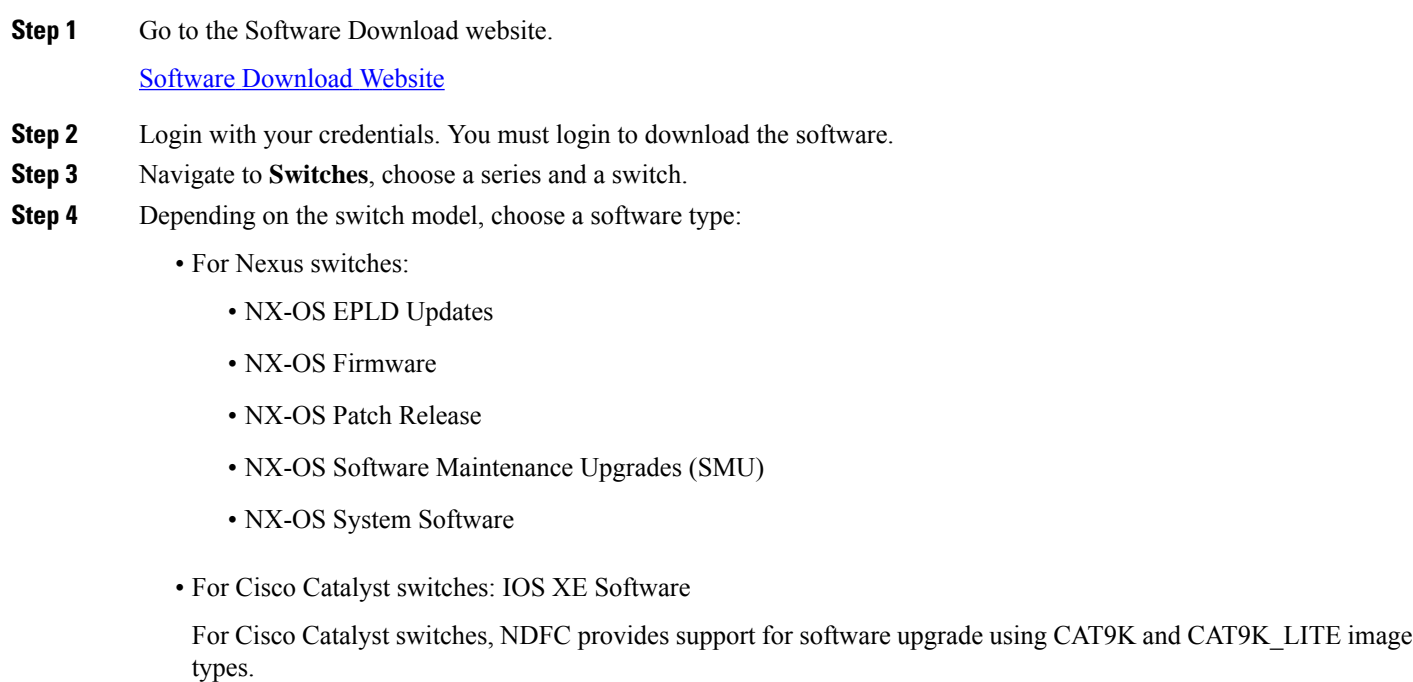

**Step 5** Choose the software file you want to download and click the download icon.

# **Uploading the Image to Nexus Dashboard Fabric Controller**

This section describes how to upload the image.

#### **Procedure**

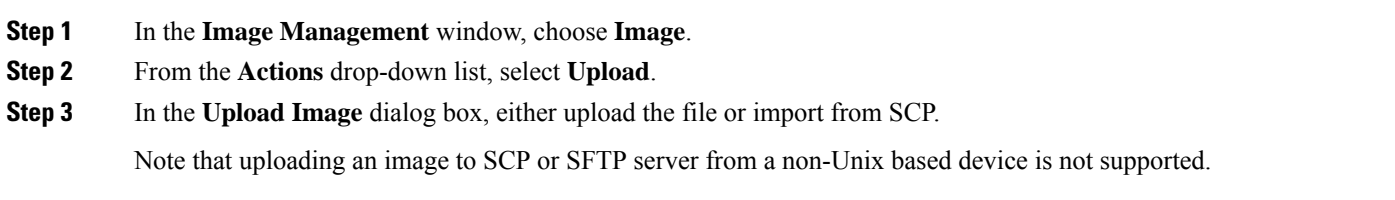

**Step 4** Click **Verify**.

### **Creating the Image Policies**

This section describes how to create the image policies.

- **Step 1** In the **Image Management** window, choose **Image Policies**.
- **Step 2** From the **Actions** drop-down list, select **Create**.
- **Step 3** In the following **Create Image Management Policy** dialog box, enter the following information:

Create Image Management Policy  $\times$ Policy Name\* Platform\* Select. Release\* Select View All Packages Package Name **Select Options Policy Description**  $\Box$  EPLD Select EPLD Select an Option RPM/SMU Disable RPMs/SMUs To Be Uninstalled (Provide Comma Separated Values) Cancel Save

Depending on the switch type, not all fields in the **Create Image Management Policy** dialog box are available to all the devices.

**Step 4** Click **Save**.

#### **Creating and Attaching a Group to the Switches**

This section describes how to create and attach a group to switches. Grouping allows you to track upgrades for a set of switches. You can create several groups and select a switch regardless of the group, role, or type of switch.

We recommend that you create upgrade groups based on the switch roles. For example, if a fabric has multiple switches with different roles, such as Leaf, Spine, Border, and more, creating groups based on different roles is recommended. This clearly separates roles and responsibilities during switch image management operations. Switches with different roles perform critical functionality and respond differently based on the control plane, data plane, and system-level convergence. For example, a user with the admin role can create multiple groups as follows:

- Group-Leaf-Even for Leaf switches that have even numbers or VPC role of primary
- Group-Leaf-Odd for Leaf switches that have odd numbers or VPC role of secondary

Typically, Spine and Border devices are limited to fabric, while the role of the Leaf is the most common one. Therefore, users with the admin role can upgrade individual Spines followed by Individual Borders, or create different groups for Spines and Borders. Users with the admin role can still leverage groups to divide the Leaf role switches and perform bulk actions.

#### **Procedure**

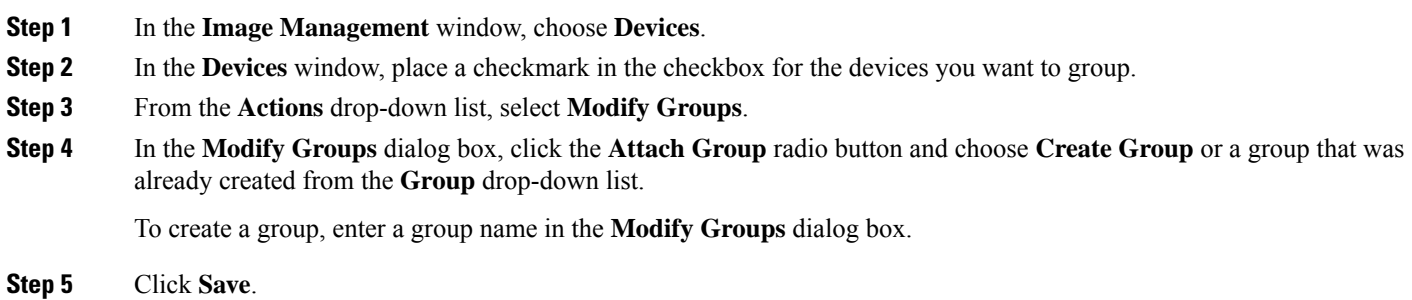

#### **Attaching a Policy to the Switches**

This section describes how to attach a policy to the switches.

#### **Procedure**

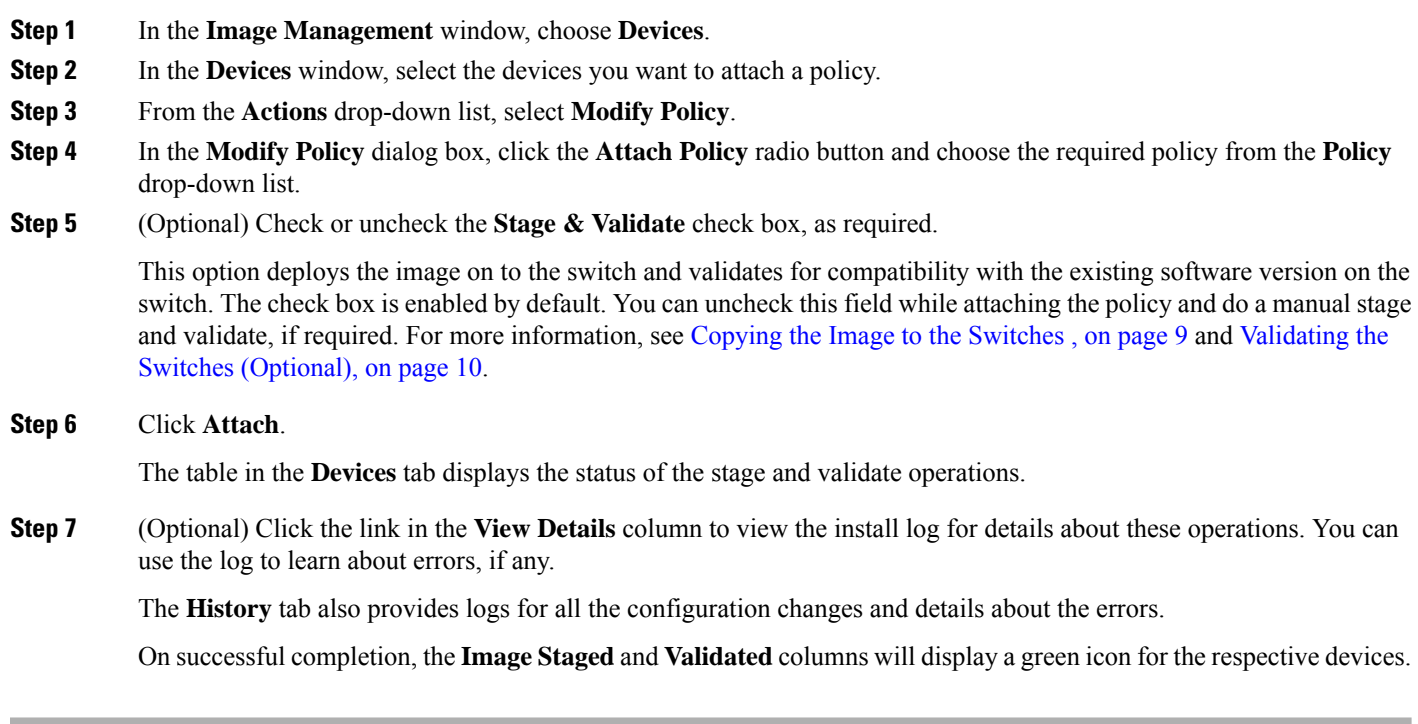

#### **What to do next**

<span id="page-8-0"></span>Review the install log to see if the validation was successful and proceed with the upgrade operation.

#### **Copying the Image to the Switches**

The section describes how to copy the image to the switches.

#### **Procedure**

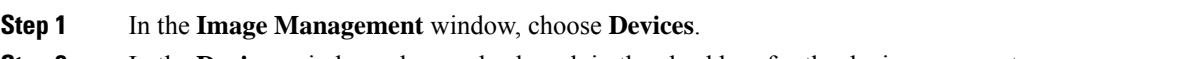

- **Step 2** In the **Devices** window, place a checkmark in the checkbox for the device you want.
- **Step 3** From the **Actions** drop-down list, select **Stage Image**.
- **Step 4** In the**Stage Image** window, ensure there is enough space. The **PrimarySupervisor (AvailableSpace in Bytes)** displays in red if there is not enough space.

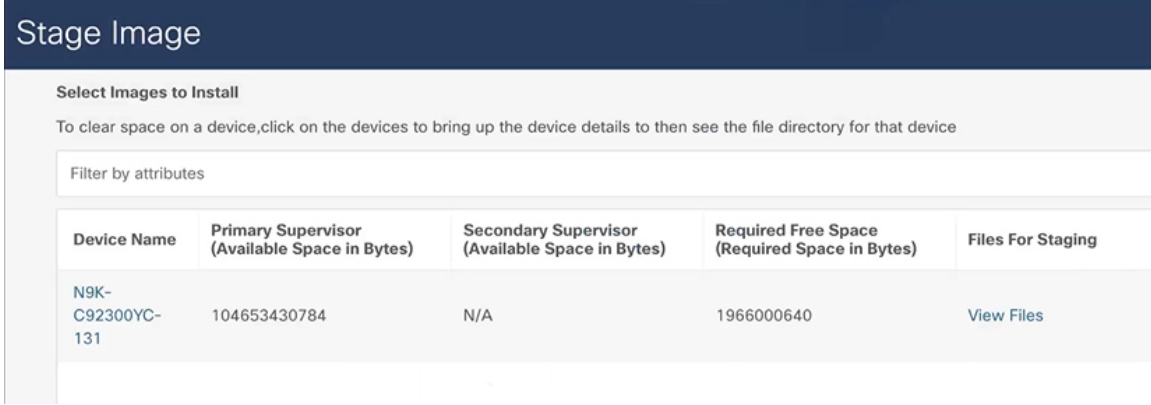

To make more space:

- In the **Stage Image** window, click on the device name.
- In the **Switch Overview** window, ensure you are on the **Hardware** > **Bootflash** tab, you will need to delete files to create space so you can stage the image.
- Place a checkmark on the file names that you want to delete.
- Click **Actions** and **Delete Files**.
- In the **Warning Are you sure you want to delete?** dialog box, click **Confirm** to delete the files.
- Go back to the **Stage Image** window and ensure the **Required Free Space** column displays 0.

#### **Step 5** Click **Stage**.

### <span id="page-9-0"></span>**Validating the Switches (Optional)**

#### **Before you begin**

This section describes how to validate the switches to find out which switches can be upgraded by doing a compatibility check. This checks if the image is complete, if the image is valid for the individual hardware, and if the upgrade can be non-disruptive. The log files provide detailed information for each switch.

#### **Procedure**

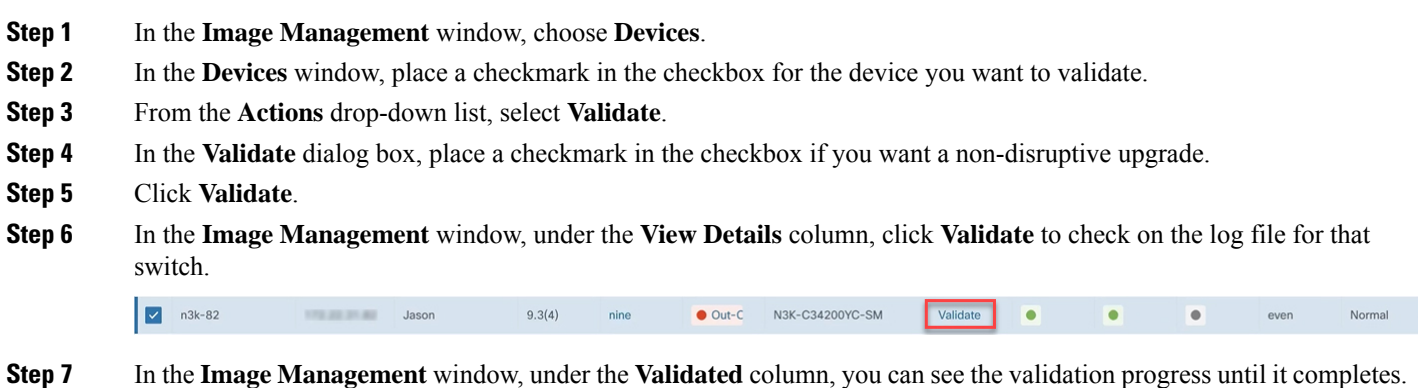

- If the validation completed successfully, it shows green.
- If the validation fails, it shows red. Check the log file under the **View Details** column. You will need to fix the errors before proceeding.

Install Log For n3k-82

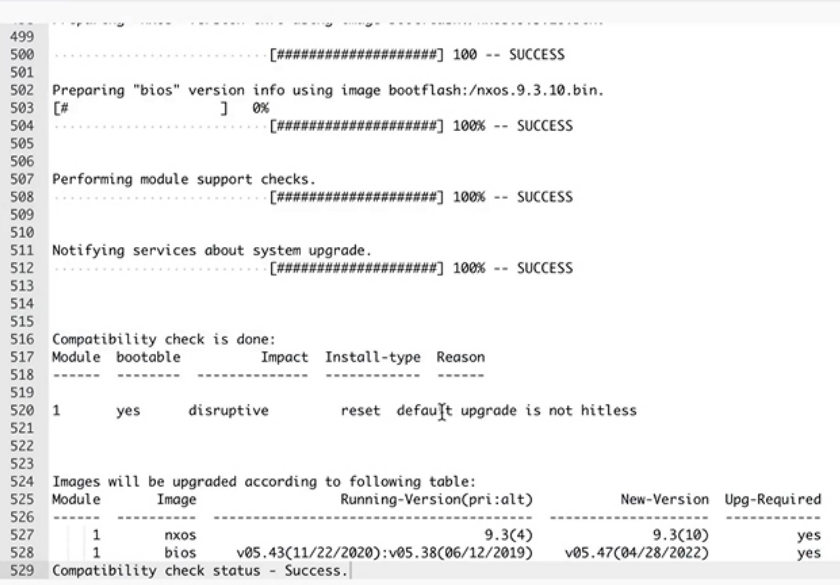

#### **Creating and Running the Pre-ISSU Report on the Switches (Optional)**

This section describes how to create and run the pre-ISSU report on the switches (optional).

#### **Procedure**

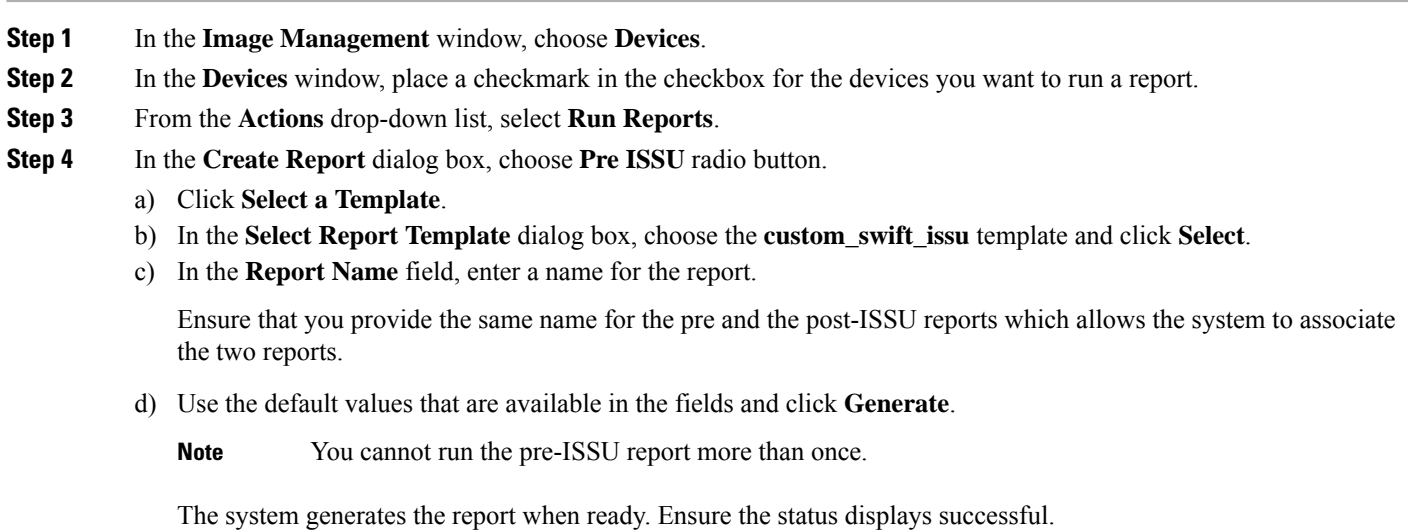

e) You can click on the link under the **Results** column to view the HTML version of the report.

#### **Generating Pre-Upgrade Snapshots of the Switch Configuration (Optional)**

This topic describes how to generate snapshots of the configuration of a switch. It is a best practice to generate snapshots of the switch configuration before entering and exiting the maintenance mode for performing an upgrade. You can use this to compare the configuration of the switch before it was moved into maintenance mode and after bringing back to normal mode.

#### **Procedure**

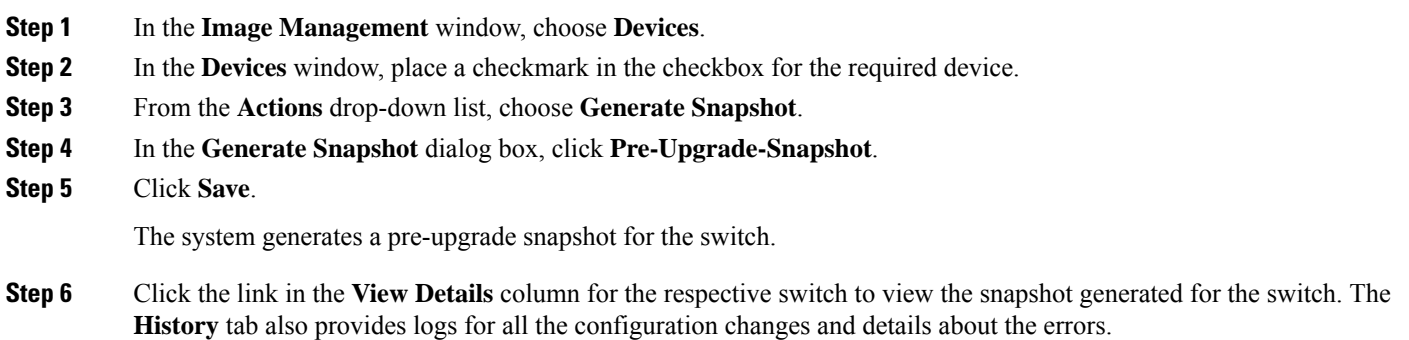

#### <span id="page-10-0"></span>**Changing to Maintenance Mode**

This section describes how to change to maintenance mode.

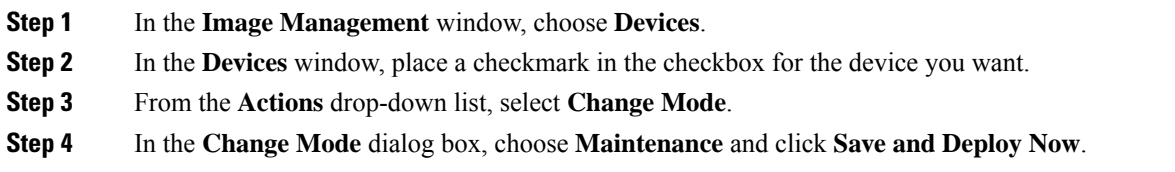

# <span id="page-11-0"></span>**Upgrading or Downgrading Switches**

This section describes how to upgrade or downgrade a switch or a group of switches.

# **Procedure**

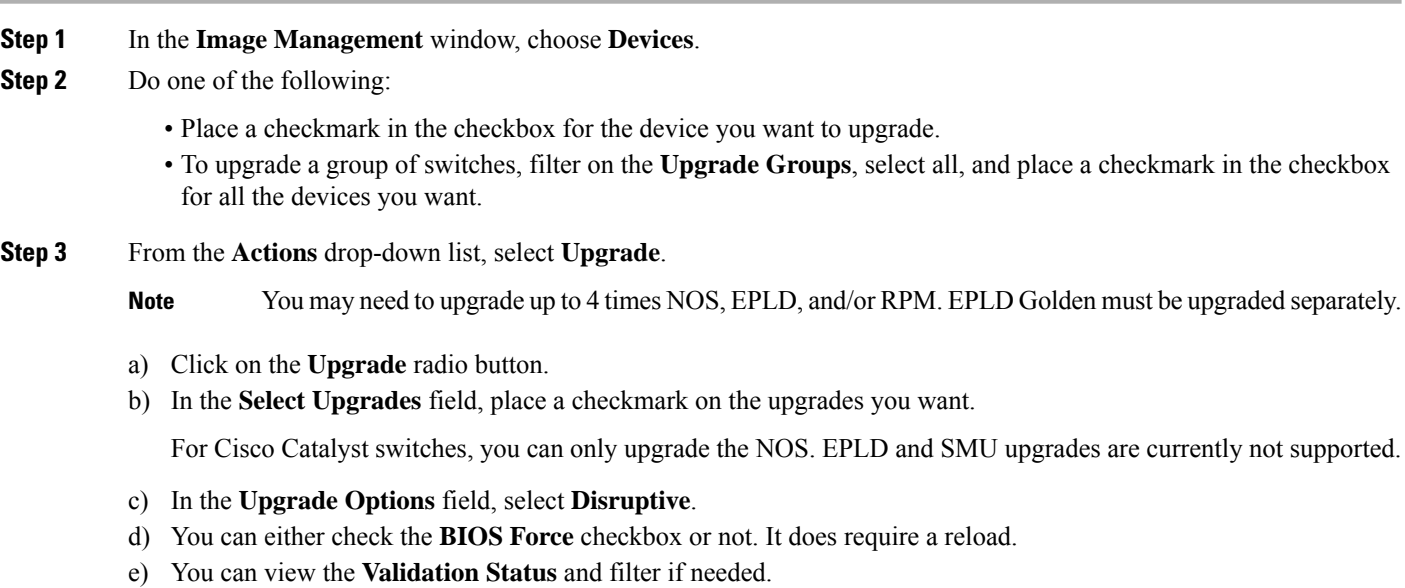

<span id="page-11-1"></span>f) Click **Upgrade**.

# **Changing to Normal Mode**

This section describes how to change to normal mode.

### **Procedure**

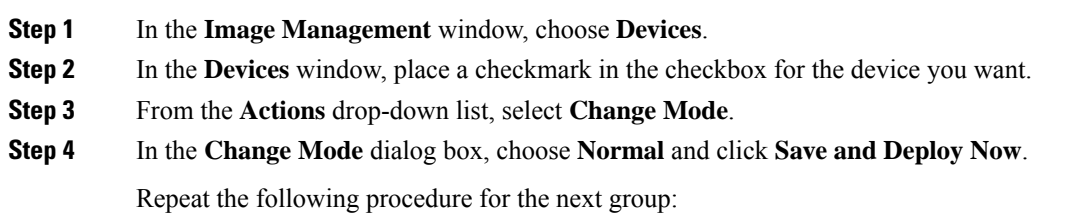

**Note** Ensure the switches are online before continuing to the next group.

- a) Changing to [Maintenance](#page-10-0) Mode, on page 11
- b) Upgrading or [Downgrading](#page-11-0) Switches, on page 12
- c) [Changing](#page-11-1) to Normal Mode, on page 12

#### **Running the Post-ISSU Report on the Switches (Optional)**

This section describes how to run the post-ISSU report on switches only if the mode was changed to normal mode.

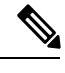

**Note** For release 12.1.2, you must wait until the switch is fully operational before running the Post-ISSU.

#### **Procedure**

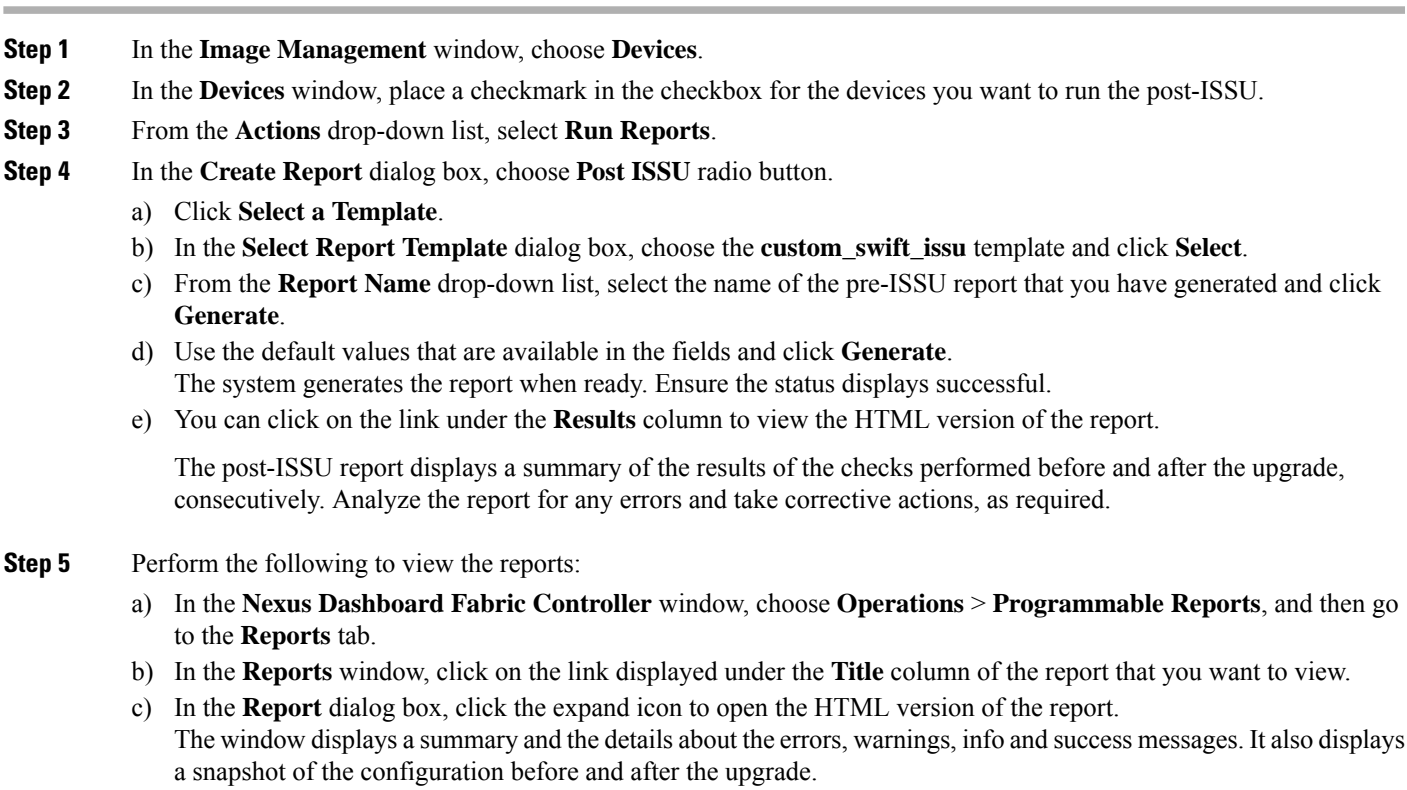

#### **Generating Post-Upgrade Snapshot of the Switch Configuration (Optional)**

This topic describes how to generate snapshots of the configuration of a switch. It is a best practice to generate snapshots of the switch configuration before entering and exiting the maintenance mode for performing an upgrade. You can use this to compare the configuration of the switch before it was moved into maintenance mode and after bringing back to normal mode.

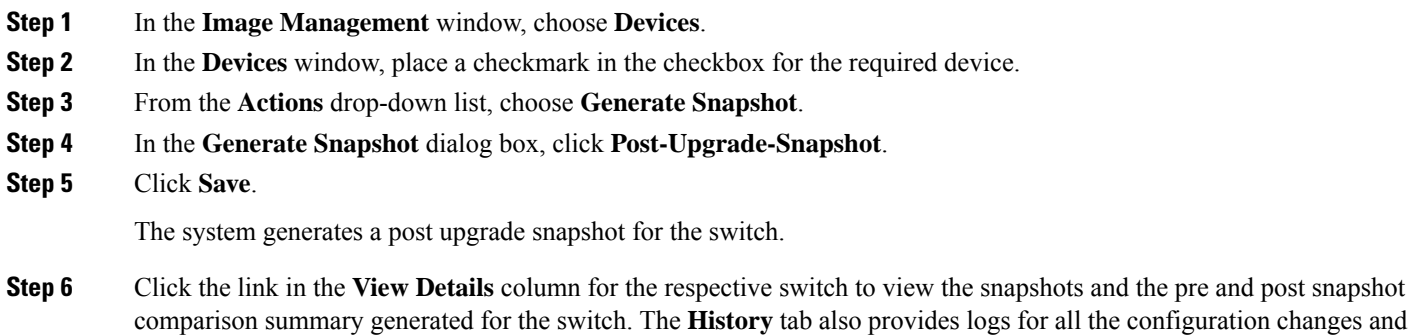

# <span id="page-13-0"></span>**Upgrading a Group of Switches (Non-disruptive)**

details about the errors.

This section describes a non-disruptive method for upgrading a group of switches.

#### **Downloading an Image from the Software Download Website**

This section describes how to download an image from the software download website.

#### **Procedure**

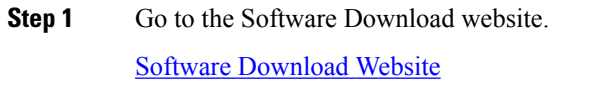

- **Step 2** Login with your credentials. You must login to download the software.
- **Step 3** Navigate to **Switches**, choose a series and a switch.
- **Step 4** Choose a software type:
	- For Nexus switches:
		- NX-OS EPLD Updates
		- NX-OS Firmware
		- NX-OS Patch Release
		- NX-OS Software Maintenance Upgrades (SMU)
		- NX-OS System Software
	- For Cisco Catalyst switches: IOS XE Software

For Cisco Catalyst switches, NDFC provides support for software upgrade using CAT9K and CAT9K\_LITE image types.

**Step 5** Choose the software file you want to download and click the download icon.

### **Uploading the Image to Nexus Dashboard Fabric Controller**

This section describes how to upload the image.

#### **Procedure**

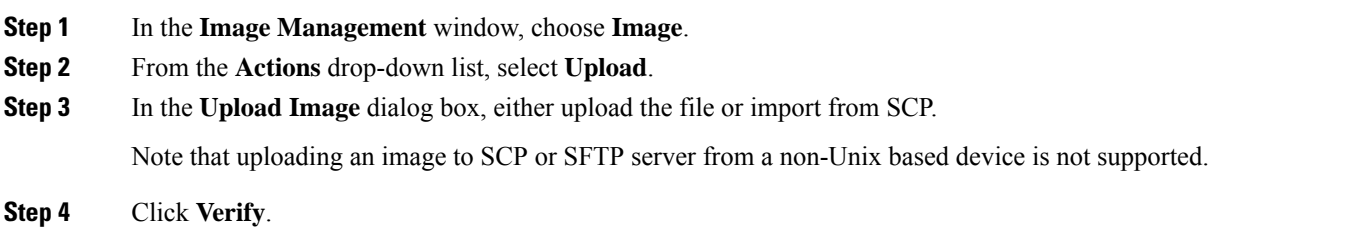

### **Creating the Image Policies**

This section describes how to create the image policies.

#### **Procedure**

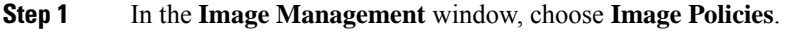

**Step 2** From the **Actions** drop-down list, select **Create**.

**Step 3** In the **Create Image Management Policy** dialog box, enter the following information:

Create Image Management Policy  $\times$ 

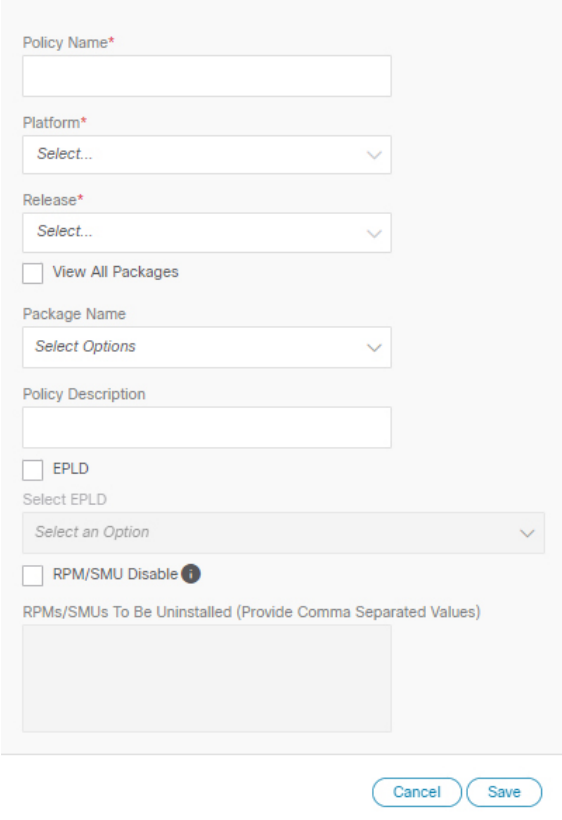

Depending on the switch type, not all fields in the **Create Image Management Policy** dialog box are available to all the devices.

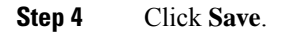

#### **Creating and Attaching a Group to the Switches**

This section describes how to create and attach a group to switches. Grouping allows you to track upgrades for a set of switches. You can create several groups and select a switch regardless of the group, role, or type of switch.

We recommend that you create upgrade groups based on the switch roles. For example, if a fabric has multiple switches with different roles, such as Leaf, Spine, Border, and more, creating groups based on different roles is recommended. This clearly separates roles and responsibilities during switch image management operations. Switches with different roles perform critical functionality and respond differently based on the control plane, data plane, and system-level convergence. For example, a user with the admin role can create multiple groups as follows:

- Group-Leaf-Even for Leaf switches that have even numbers or VPC role of primary
- Group-Leaf-Odd for Leaf switches that have odd numbers or VPC role of secondary

Typically, Spine and Border devices are limited to fabric, while the role of the Leaf is the most common one. Therefore, users with the admin role can upgrade individual Spines followed by Individual Borders, or create different groups for Spines and Borders. Users with the admin role can still leverage groups to divide the Leaf role switches and perform bulk actions.

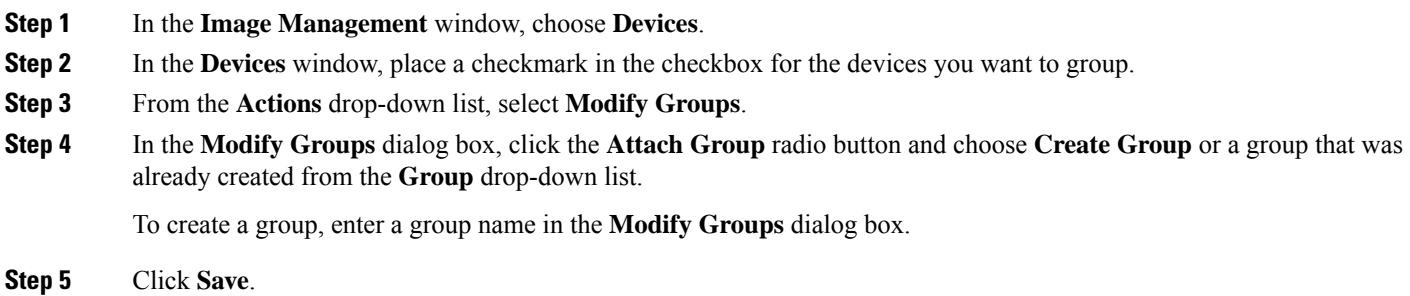

# **Attaching a Policy to the Switches**

This section describes how to attach a policy to the switches.

#### **Procedure**

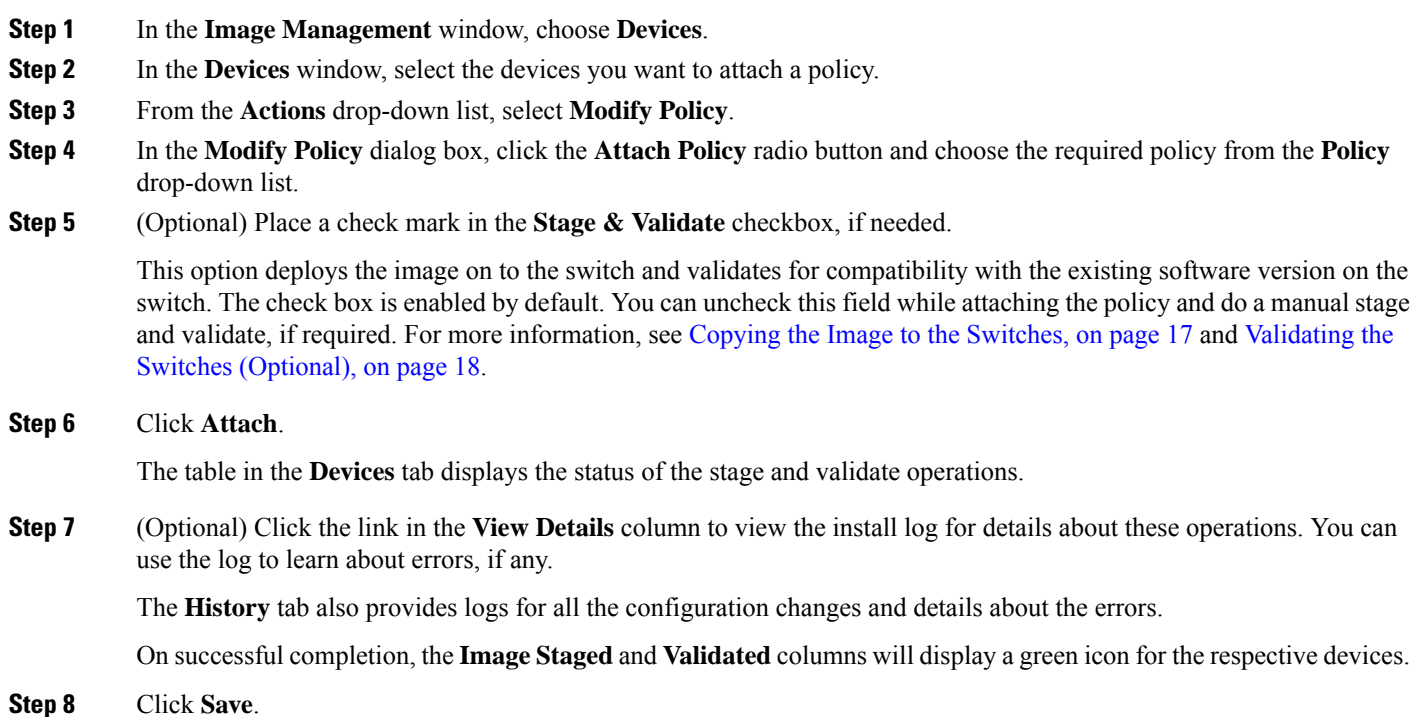

# <span id="page-16-0"></span>**Copying the Image to the Switches**

The section describes how to copy the image to the switches.

- **Step 1** In the **Image Management** window, choose **Devices**.
- **Step 2** In the **Devices** window, place a checkmark in the checkbox for the device you want.
- **Step 3** From the **Actions** drop-down list, select **Stage Image**.
- **Step 4** In the**Stage Image** window, ensure there is enough space. The **PrimarySupervisor (AvailableSpace in Bytes)** displays in red if there is not enough space.

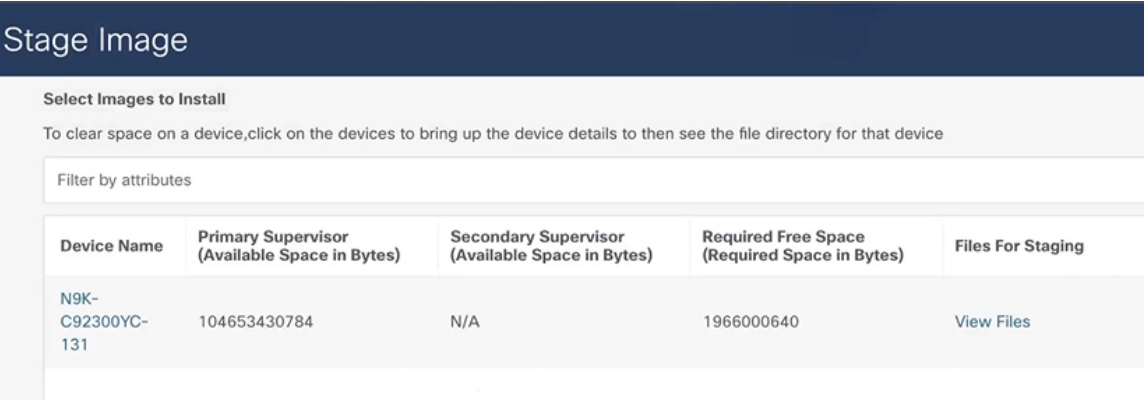

To make more space:

- In the **Stage Image** window, click on the device name.
- In the **Switch Overview** window, ensure you are on the **Hardware** > **Bootflash** tab, you will need to delete files to create space so you can stage the image.
- Place a checkmark on the file names that you want to delete.
- Click **Actions** and **Delete Files**.
- In the **Warning Are you sure you want to delete?** dialog box, click **Confirm** to delete the files.
- Go back to the **Stage Image** window to stage the image.

<span id="page-17-0"></span>**Step 5** Click **Stage**.

#### **Validating the Switches (Optional)**

This section describes how to validate the switches to find out which switches can be upgraded by doing a compatibility check. This checks if the image is complete, if the image is valid for the individual hardware, and if the upgrade can be non-disruptive. The log files provide detailed information for each switch.

#### **Procedure**

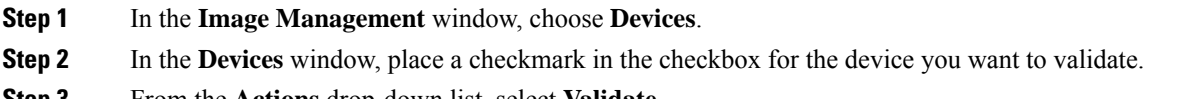

**Step 3** From the **Actions** drop-down list, select **Validate**.

- **Step 4** In the **Validate** dialog box, place a checkmark in the checkbox if you want a non-disruptive upgrade.
- **Step 5** Click **Validate**.
- **Step 6** In the **Image Management** window, under the **View Details** column, click **Validate** to check on the log file for that switch.
- **Step 7** In the **Image Management** window, under the **Validated** column, you can see the validation progress until it completes.

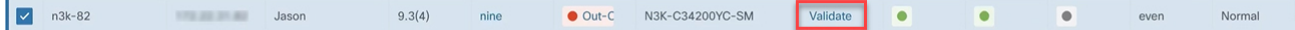

- If the validation completed successfully, it shows green.
- If the validation fails, it shows red. Check the log file under the **View Details** column. You will need to fix the errors before proceeding.

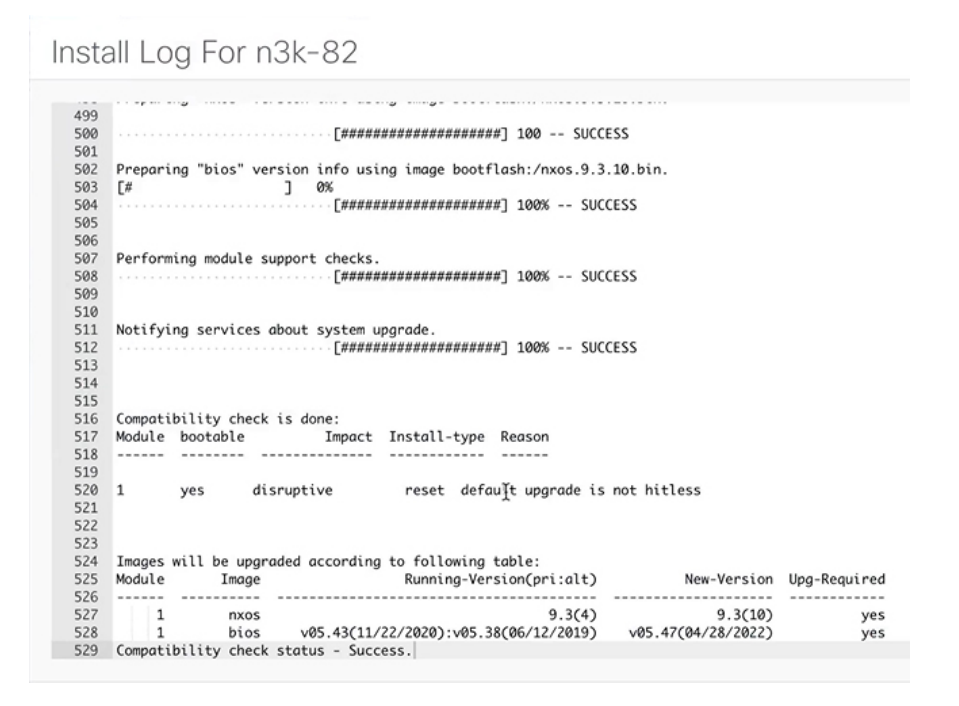

#### **Creating and Running the Pre-ISSU Report on the Switches (Optional)**

This section describes how to create and run the pre-ISSU report on the switches (optional).

#### **Procedure**

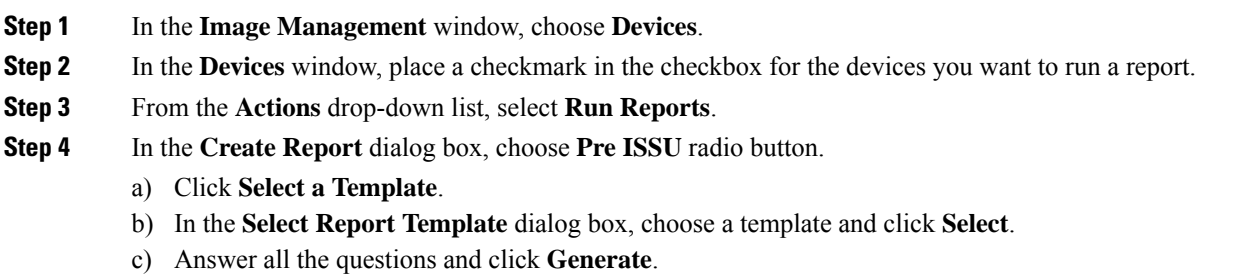

#### **Generating Pre-Upgrade Snapshots of the Switch Configuration (Optional)**

This topic describes how to generate snapshots of the configuration of a switch. It is a best practice to generate snapshots of the switch configuration before entering and exiting the maintenance mode for performing an upgrade. You can use this to compare the configuration of the switch before it was moved into maintenance mode and after bringing back to normal mode.

#### **Procedure**

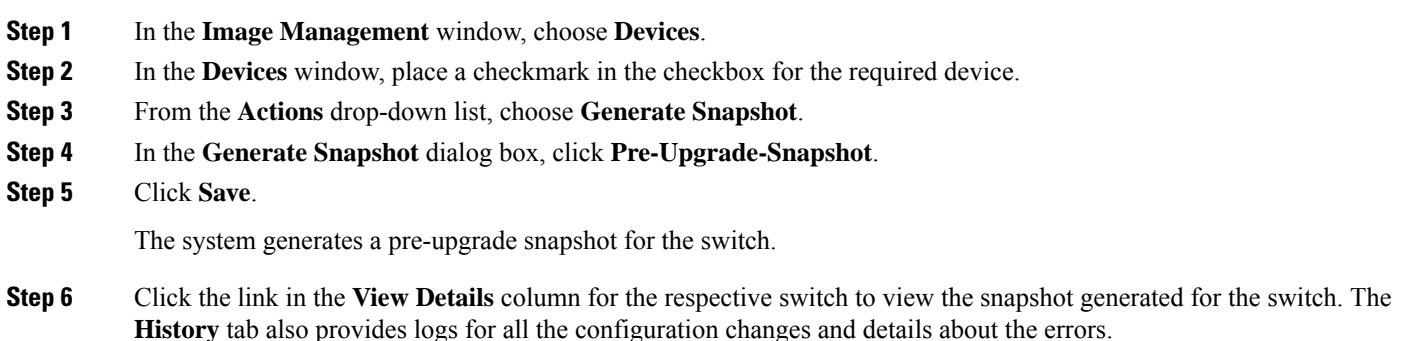

#### **Upgrading a Group of Switches**

This section describes how to upgrade a group of switches.

#### **Procedure**

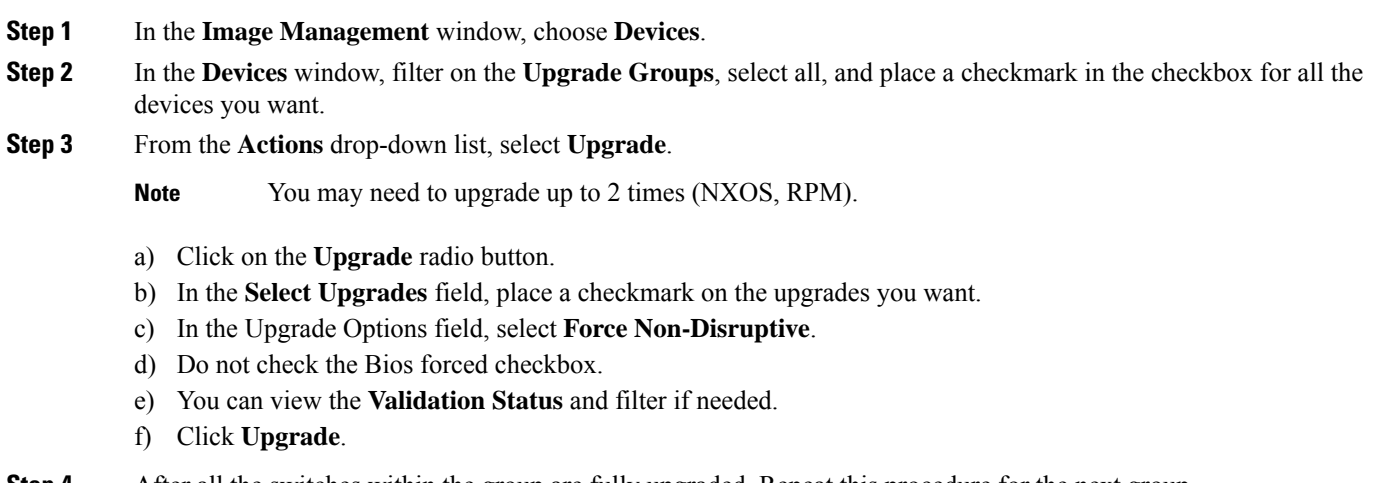

**Step 4** After all the switches within the group are fully upgraded. Repeat this procedure for the next group.

#### **Running the Post-ISSU Report on the Switches (Optional)**

This section describes how to run the post-ISSU report on switches (Optional).

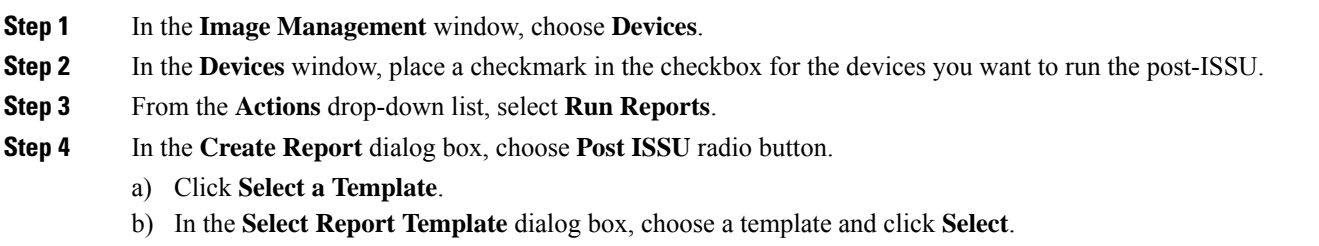

c) Answer all the questions and click **Generate**.

#### **Generating Post-Upgrade Snapshot of the Switch Configuration (Optional)**

This topic describes how to generate snapshots of the configuration of a switch. It is a best practice to generate snapshots of the switch configuration before entering and exiting the maintenance mode for performing an upgrade. You can use this to compare the configuration of the switch before it was moved into maintenance mode and after bringing back to normal mode.

#### **Procedure**

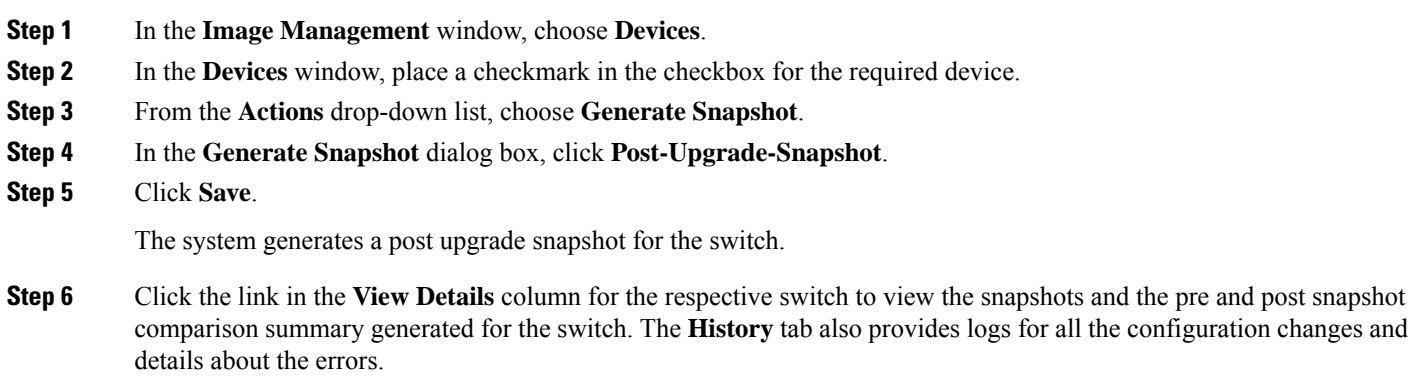

# <span id="page-20-0"></span>**Uninstalling Packages From a Switch**

This section describes how to uninstall packages from a switch. You first need to take note of the patch names, detach the packages, and then uninstall them.

#### **Procedure**

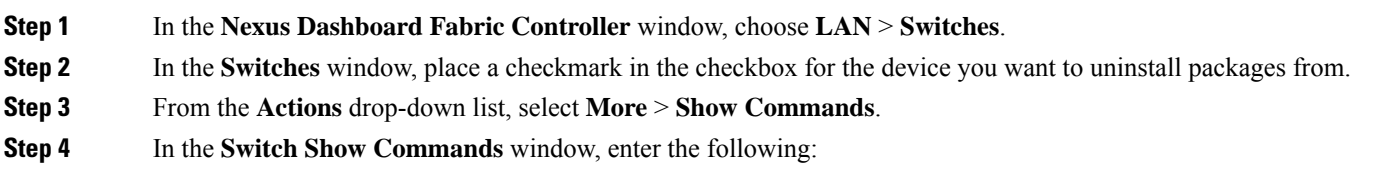

- a) In the **Commands** field, choose **show**.
- b) Under the Variables section, in the **show** field, enter **install patches**.

In the right pane it lists the package names. Take note of the package names you want to uninstall by copying the file name. For example:

 $\mathbf{1}$ #show install patches  $\overline{c}$  $\ensuremath{\mathsf{3}}$ Boot Image: NXOS Image: bootflash:///nxos.9.3.10.bin  $\overline{4}$ 5 6  $\overline{7}$ nxos.CSCwc83676-n9k\_ALL-1.0.0-9.3.10.lib32\_n9000 Active Committed nxos.CSCvy19448-n9k\_ALL-1.0.0-9.3.7.lib32\_n9000 Inactive Committed 8 9 10

c) Exit the window.

#### **Step 5** In the **Nexus Dashboard Fabric Controller** window, choose **Operations** > **Image Management**.

- **Step 6** In the **Image Management** window, choose **Image Policies**.
- **Step 7** From the **Actions** drop-down list, select **Create**.
- **Step 8** In the **Created Image Management Policy** dialog box, enter the following:
	- a) In the **Policy Name** field, enter a policy name. For example, **uninstall\_patch**.
	- b) From the **Platform** drop-down list, choose the correct platform.
	- c) Do not check the **View All Packages** checkbox.
	- d) In the **Package Name** field, leave it blank.
	- e) In the **Policy description** field, leave it blank.
	- f) Do not check the **ELPD** checkbox.
	- g) In the **Select ELPD** field, leave it blank.
	- h) Place a checkmark in the **RPM/SMU Disable** in the checkbox.
	- i) In the **RPMs/SMUs To Be Uninstalled** field, enter the packages.

**Note** Provide a comma to separate the values.

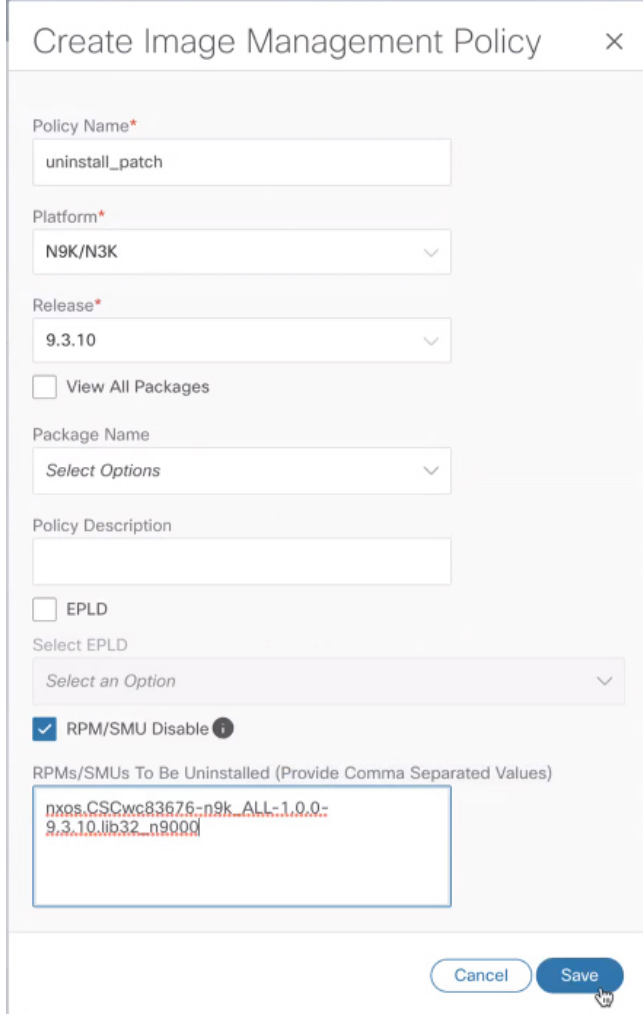

- j) Click **Save**.
- **Step 9** In the **Image Management** window, choose **Device**.
- **Step 10** In the **Devices** window, place a checkmark in the checkbox for the devices you want to modify the policy.
- **Step 11** From the **Actions** drop-down list, select **Modify Policy**.
- **Step 12** In the **Modify Policy** dialog box, enter the following:
	- a) Click on the **Attach Policy** radio button.
	- b) In the **Policy** field, enter the policy name and click **Attach**. For example:

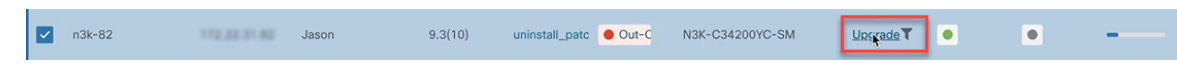

**Step 13** The switch is going to recalculate. Click on the status for the switch under the Status column. For example:

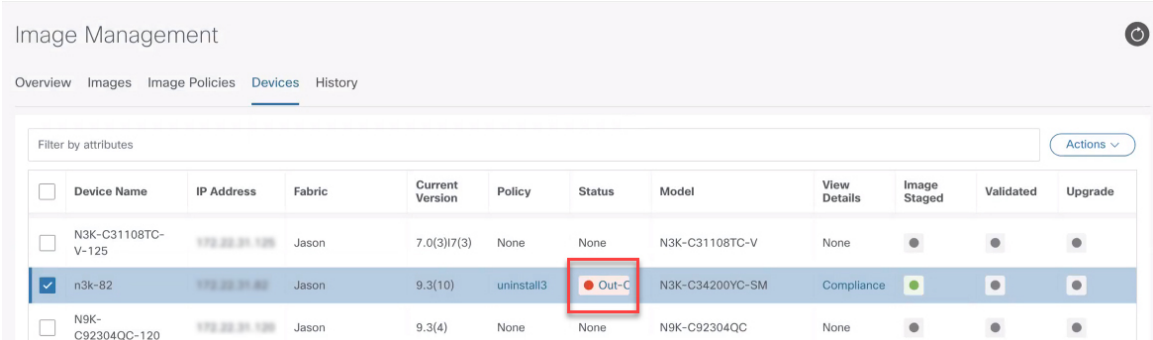

- **Step 14** In the **Image Version Status** dialog box, it shows the packages that will be removed.
- **Step 15** To remove the packages, in the **Devices** window, make sure the checkmark is placed in the checkbox for the devices you want to remove the packages from.
- **Step 16** From the **Actions** drop-down list, select **Upgrade**.
- **Step 17** In the **Upgrade/Uninstall** window, enter the following:
	- a) Click on the **Uninstall** radio button and click **Uninstall**.
	- b) In the **Devices** window, you can check the uninstall progress of the device if you click on the **Upgrade** under the View Details column.

 $\blacksquare$  $n3k-82$ 172.22.31.82 Jason  $9.3(10)$ uninstall\_patc Out-C N3K-C34200YC-SM Upgrade<sup>T</sup>  $\blacksquare$  $\bullet$ 

- c) Once the packages has been removed, the status will show In-Sync in green and Upgrade will show a green button.
- d) In the **Devices** window, you can also verify if the packages were uninstalled successfully by viewing the log file. Click on **Upgrade** for that device under the View Details column.
- 

© 2023 Cisco Systems, Inc. All rights reserved.

aludu CISCO.

Cisco Systems, Inc. San Jose, CA 95134-1706 USA

**Americas Headquarters Asia Pacific Headquarters Europe Headquarters** CiscoSystems(USA)Pte.Ltd. Singapore

CiscoSystemsInternationalBV Amsterdam,TheNetherlands

Cisco has more than 200 offices worldwide. Addresses, phone numbers, and fax numbers are listed on the Cisco Website at www.cisco.com/go/offices.